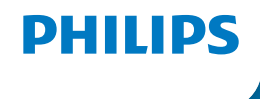

230S8 E line

271E9

### <www.philips.com/welcome>

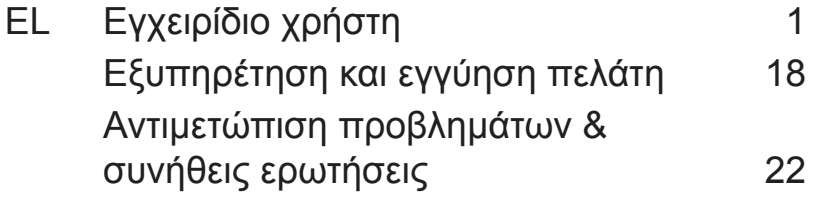

# Πίνακας περιεχομένων

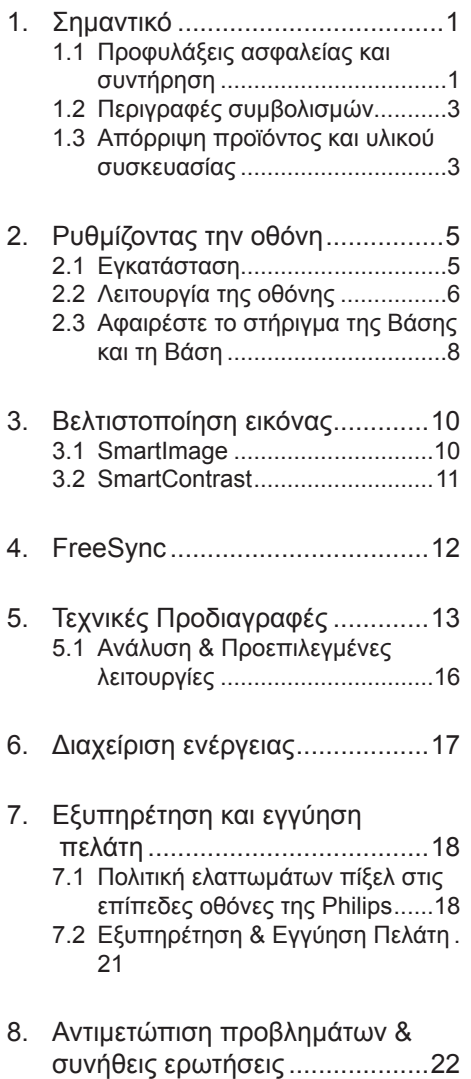

- [8.1 Αντιμετώπιση](#page-23-1) προβλημάτων.....22
- [8.2 Γενικές](#page-25-0) Συνήθεις Ερωτήσεις .....24

# <span id="page-2-0"></span>**1. Σημαντικό**

Αυτό το ηλεκτρονικό εγχειρίδιο χρήστη προορίζεται για οποιονδήποτε χρησιμοποιεί την οθόνη Philips. Αφιερώστε λίγο χρόνο για να διαβάσετε αυτό το εγχειρίδιο χρήσης πριν χρησιμοποιήσετε την οθόνη σας. Περιέχει σημαντικές πληροφορίες και σημειώσεις σε σχέση με τη λειτουργία της οθόνης σας.

Η εγγύηση της Philips ισχύει υπό την προϋπόθεση ότι το προϊόν χρησιμοποιήθηκε σωστά για την προβλεπόμενη χρήση του, σύμφωνα με τις οδηγίες λειτουργίας και εφόσον παρουσιάσετε το αρχικό τιμολόγιο ή την απόδειξη αγοράς σε μετρητά, όπου θα αναγράφεται η ημερομηνία αγοράς, το όνομα του αντιπροσώπου καθώς και ο αριθμός μοντέλου και παραγωγής του προϊόντος.

### 1.1 Προφυλάξεις ασφαλείας και συντήρηση

### Προειδοποιήσεις

Η χρήση ελέγχων, ρυθμίσεων ή διαδικασιών διαφορετικών από αυτές που καθορίζονται σε αυτό το εγχειρίδιο ίσως σας εκθέσουν σε κίνδυνο ηλεκτροπληξίας, ηλεκτρολογικούς ή και μηχανικούς κινδύνους.

Διαβάστε και ακολουθείτε τις οδηγίες αυτές όταν συνδέετε και χρησιμοποιείτε το μόνιτορ του Η/Υ σας.

#### Λειτουργία

- Κρατήστε την οθόνη μακριά από την άμεση έκθεση σε ηλιακό φως, πολύ δυνατά φώτα και μακριά από φούρνους ή άλλη πηγή θερμότητας. Παρατεταμένη έκθεση σε αυτό τον τύπο περιβάλλοντος ενδέχεται να οδηγήσει σε αποχρωματισμό και βλάβη στην οθόνη.
- • Απομακρύνετε οποιοδήποτε αντικείμενο μπορεί να πέσει μέσα στις οπές αερισμού ή να αποτρέψει τη σωστή ψύξη των ηλεκτρονικών συστημάτων της οθόνης.
- • Μην φράζετε τις οπές αερισμού στο περίβλημα.
- Κατά την τοποθέτηση της οθόνης, σιγουρευτείτε πως υπάρχει εύκολη πρόσβαση στο βύσμα τροφοδοσίας και την πρίζα.
- Εάν απενερνοποιήσετε την οθόνη βγάζοντας το καλώδιο τροφοδοσίας, περιμένετε για 6 δευτερόλεπτα πριν να συνδέσετε ξανά το καλώδιο ρεύματος για φυσιολογική λειτουργία.
- Παρακαλούμε να χρησιμοποιείτε πάντα το εγκεκριμένο καλώδιο τροφοδοσίας που παρέχεται από τη Philips. Αν λείπει το καλώδιο τροφοδοσίας σας, παρακαλούμε επικοινωνήστε με το τοπικό κέντρο επισκευών. (Παρακαλούμε ανατρέξτε στο κεφάλαιο Κέντρο Πληροφόρησης Πελατών)
- Μην υποβάλλετε την οθόνη σε σοβαρούς κραδασμούς ή συνθήκες έντονης σύγκρουσης κατά τη λειτουργία.
- Μη χτυπάτε ούτε να ρίχνετε την οθόνη κατά τη λειτουργία της ή κατά τη μεταφορά.

#### Συντήρηση

- Για να προστατεύσετε την οθόνη σας από πιθανές ζημίες, μην ασκείτε υπερβολική πίεση στο πάνελ LCD. Όταν μεταφέρετε την οθόνη σας, κρατήστε την από το πλαίσιο για να τη σηκώσετε. Μη σηκώνετε την οθόνη τοποθετώντας το χέρι ή τα δάχτυλά σας πάνω στην LCD οθόνη.
- Βνάλτε την οθόνη από την πρίζα όταν δεν πρόκειται να τη χρησιμοποιήσετε για εκτεταμένη χρονική περίοδο.
- Βγάλτε την οθόνη από την πρίζα αν πρέπει να την καθαρίσετε με ένα ελαφρώς υγρό πανί. Μπορείτε να σκουπίσετε την οθόνη με ένα στεγνό πανί όταν είναι κλειστή η τροφοδοσία. Όμως, ποτέ μη χρησιμοποιείτε οργανικούς διαλύτες, όπως αλκοόλη, ή υγρά με βάση την αμμωνία για να καθαρίσετε την οθόνη σας.
- Για να μειώσετε τον κίνδυνο ηλεκτροπληξίας ή μόνιμης βλάβης στη συσκευή, μην εκθέτετε την οθόνη σε σκόνη, βροχή, νερό, ή σε περιβάλλον με υπερβολική υγρασία.

- Αν η οθόνη σας βραχεί, σκουπίστε την με ένα στεγνό πανί το δυνατόν συντομότερο.
- • Αν εισέλθουν ξένες ουσίες ή νερό στην οθόνη σας, παρακαλούμε κλείστε αμέσως την τροφοδοσία και αποσυνδέστε το καλώδιο της τροφοδοσίας. Στη συνέχεια, αφαιρέστε την ξένη ουσία ή το νερό και στείλτε την στο κέντρο συντήρησης.
- • Μην αποθηκεύετε ούτε να χρησιμοποιείτε την οθόνη σε τοποθεσίες που είναι εκτεθειμένες σε θερμότητα, άμεσο ηλιακό φως ή εξαιρετικό κρύο.
- Για να έχετε πάντα την καλύτερη δυνατή απόδοση της οθόνης σας και να τη χρησιμοποιήσετε για περισσότερο καιρό, παρακαλούμε χρησιμοποιείτε την οθόνη σε μια τοποθεσία η οποία να εμπίπτει στα ακόλουθα εύρη θερμοκρασίας και υγρασίας.
	- • Θερμοκρασία: 0-40°C 32-104°F
	- Υνρασία: 20-80% ΣΥ
- • ΣΗΜΑΝΤΙΚΟ: Ενεργοποιείτε πάντα ένα κινούμενο πρόγραμμα προστασίας της οθόνης όταν αφήνετε την οθόνη χωρίς επιτήρηση. Ενεργοποιείτε πάντα μια εφαρμογή περιοδικής ανανέωσης της οθόνης, αν η οθόνη σας πρόκειται να προβάλλει αμετάβλητο στατικό περιεχόμενο. Η αδιάλειπτη εμφάνιση ακίνητων ή στατικών εικόνων για εκτεταμένη χρονική περίοδο μπορεί να προκαλέσει "κάψιμο" της εικόνας, που είναι επίσης γνωστό και ως "μετάεικόνα" ή "εικόνα-φάντασμα", στην οθόνη σας.
- • Το "Κάψιμο", η "μετα-εικόνα" ή η "εικόνα-φάντασμα", είναι ένα ευρέως διαδεδομένο φαινόμενο στην τεχνολογία οθόνης LCD. Στις περισσότερες περιπτώσεις η "καμένη εικόνα", ή "μετα-εικόνα" ή "εικόνα-φάντασμα" θα εξαφανιστεί βαθμιαία σε ένα χρονικό διάστημα μετά την απενεργοποίηση της οθόνης.

### Προειδοποίηση

Αδυναμία ενεργοποίησης προστασίας οθόνης ή μίας εφαρμογής περιοδικής ανανέωσης οθόνης ενδέχεται να οδηγήσει σε σοβαρά συμπτώματα "καψίματος" ή "μετα-εικόνας" ή "εικόνας-φαντάσματος" που δε θα εξαφανιστούν και δεν μπορούν να επιδιορθωθούν. Η ζημία που αναφέρεται παραπάνω δεν καλύπτεται από την εγγύησή σας.

#### Σέρβις

- Το κάλυμμα του πλαισίου θα πρέπει να ανοιχθεί μόνο από εξουσιοδοτημένο προσωπικό σέρβις.
- Αν χρειάζεστε κάποιο έγγραφο, για επισκευές ή ενσωμάτωση, παρακαλούμε επικοινωνήστε με το τοπικό κέντρο επισκευών. (παρακαλούμε ανατρέξτε στο κεφάλαιο "Κέντρο Πληροφόρησης Πελατών")
- Για πληροφορίες για τη μεταφορά, ανατρέξτε στην ενότητα "Τεχνικές προδιαγραφές".
- • Μην αφήνετε την οθόνη σας στο αυτοκίνητο/το χώρο αποσκευών άμεσα εκτεθειμένη στον ήλιο.

#### Σημείωση

Συμβουλευτείτε έναν τεχνικό σέρβις αν η οθόνη δε λειτουργεί φυσιολογικά, ή αν δεν είστε σίγουροι για το ποια διαδικασία να ακολουθήσετε, όταν έχετε ακολουθήσει τις οδηγίες λειτουργίας που παρέχονται σε αυτό το εγχειρίδιο.

### <span id="page-4-0"></span>1.2 Περιγραφές συμβολισμών

Οι επόμενες υποπαράγραφοι περιγράφουν τους συμβατικούς συμβολισμούς που χρησιμοποιούνται σε αυτό το εγχειρίδιο.

Σημειώσεις, Προσοχή και Προφυλάξεις Σε όλο αυτόν τον οδηγό, ορισμένα κείμενα μπορεί να συνοδεύονται από ένα εικονίδιο και να εμφανίζονται με έντονα ή πλάγια γράμματα. Τα κείμενα αυτά περιλαμβάνουν σημειώσεις, ενδείξεις προσοχής ή προειδοποιήσεις. Χρησιμοποιούνται ως εξής:

### Σημείωση

Το εικονίδιο αυτό υποδεικνύει μια σημαντική πληροφορία και συμβουλές που σας διευκολύνουν να αξιοποιήσετε καλύτερα το σύστημα του ηλεκτρονικού σας υπολογιστή.

### Προσοχή

Το εικονίδιο αυτό υποδεικνύει πως να αποφύγετε είτε πιθανή ζημιά στο υλικό σας είτε απώλεια των δεδομένων σας.

### Προειδοποίηση

Το εικονίδιο αυτό υποδεικνύει το ενδεχόμενο σωματικού τραυματισμού και περιγράφει τον τρόπο για να αποφύγετε το πρόβλημα.

Ορισμένες προειδοποιήσεις μπορεί να εμφανιστούν με εναλλακτικές μορφές και μπορεί να μην συνοδεύονται από ένα εικονίδιο. Σε ανάλογες περιπτώσεις, η συγκεκριμένη παρουσίαση της προειδοποίησης επιβάλλεται από την σχετική κανονιστική αρχή.

### 1.3 Απόρριψη προϊόντος και υλικού συσκευασίας

Απόρριψη Ηλεκτρικού και Ηλεκτρονικού Εξοπλισμού - WEEE

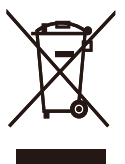

This marking on the product or on its packaging illustrates that, under European Directive 2012/19/EU governing used electrical and electronic appliances, this product may not be disposed of with normal household waste. You are responsible for disposal of this equipment through a designated waste electrical and electronic equipment collection. To determine the locations for dropping off such waste electrical and electronic, contact your local government office, the waste disposal organization that serves your household or the store at which you purchased the product.

Your new monitor contains materials that can be recycled and reused. Specialized companies can recycle your product to increase the amount of reusable materials and to minimize the amount to be disposed of.

All redundant packing material has been omitted. We have done our utmost to make the packaging easily separable into mono materials.

Please find out about the local regulations on how to dispose of your old monitor and packing from your sales representative.

#### 1. Σημαντικό

Taking back/Recycling Information for Customers

Philips establishes technically and economically viable objectives to optimize the environmental performance of the organization's product, service and activities.

From the planning, design and production stages, Philips emphasizes the important of making products that can easily be recycled. At Philips, end-of-life management primarily entails participation in national take-back initiatives and recycling programs whenever possible, preferably in cooperation with competitors, which recycle all materials (products and related packaging material) in accordance with all Environmental Laws and taking back program with the contractor company.

Your display is manufactured with high quality materials and components which can be recycled and reused.

To learn more about our recycling program please visit

[http://www.philips.com/a-w/about/](http://www.philips.com/a-w/about/sustainability.html) [sustainability.html](http://www.philips.com/a-w/about/sustainability.html)

# <span id="page-6-0"></span>**2. Ρυθμίζοντας την οθόνη**

### 2.1 Εγκατάσταση

#### Περιεχόμενα συσκευασίας

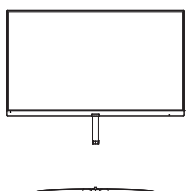

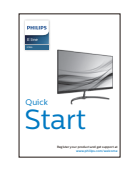

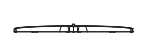

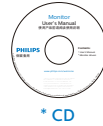

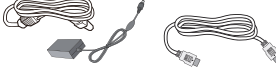

Μετασχηματιστής AC/DC \* **ΗDMI** \* Καλώδιο Ήχου

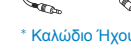

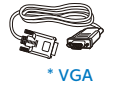

\* Διαφέρει ανάλογα με την περιοχή.

### Σημείωση

Χρησιμοποιείτε μόνον το μοντέλο προσαρμογέα AC/DC: Philips ADPC1936, STK025-19131T

- Εγκατάσταση του στηρίγματος της βάσης
- 1. Τοποθετήστε την πρόσοψη της οθόνης σε μία μαλακή και απαλή επιφάνεια προσέχοντας να αποφευχθούν γρατζουνιές ή ζημίες στην οθόνη.

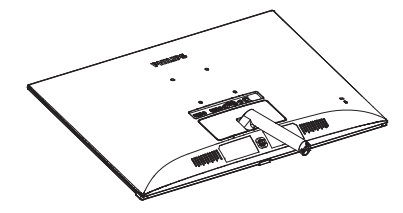

- 2. Κρατήστε το στήριγμα της βάσης και με τα δύο χέρια και εισαγάγετε σταθερά το στήριγμα της βάσης στη στήλη της βάσης.
	- (1) Συνδέστε απαλά τη βάση στη στήλη της βάσης μέχρι να κλειδώσει το μάνδαλο στη βάση.
	- (2) Χρησιμοποιήστε τα δάκτυλά σας για να σφίξετε τη βίδα που βρίσκεται στο κάτω μέρος της βάσης και ασφαλίστε τη βάση στη στήλη σφιχτά.

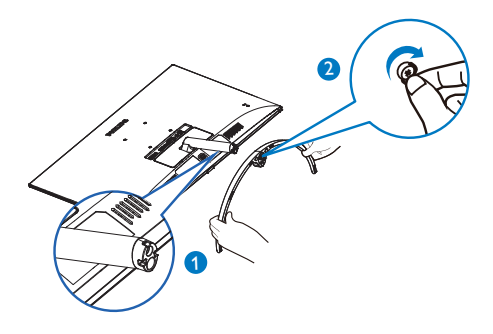

#### <span id="page-7-0"></span> Σύνδεση με τον Η/Υ σας

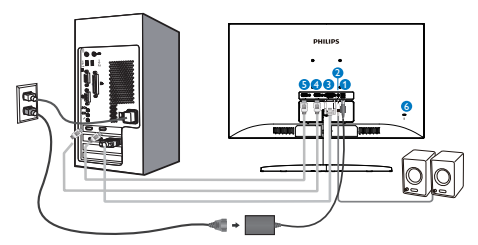

- **1** Είσοδος ρεύματος AC/DC
- **2** Έξοδος ήχου HDMI
- **3** Είσοδος VGA
- **4** Είσοδος HDMI
- **6** Είσοδος HDMI
- 6 Αντικλεπτική κλειδαριά Kensington

Σύνδεση με τον Η/Υ

- 1. Συνδέστε σφικτά το καλώδιο τροφοδοσίας στο πίσω μέρος της οθόνης.
- 2. Απενεργοποιήστε τον υπολογιστή σας και βγάλτε το καλώδιο τροφοδοσίας του από την πρίζα.
- 3. Συνδέστε το καλώδιο σήματος της οθόνης στον συνδετήρα βίντεο στο πίσω μέρος του υπολογιστή σας.
- 4. Συνδέστε το καλώδιο τροφοδοσίας του υπολογιστή σας και της οθόνης σας σε μια κοντινή πρίζα.
- 5. Ενεργοποιήστε τον υπολογιστή και την οθόνη. Αν στην οθόνη εμφανιστεί κάποια εικόνα, η εγκατάσταση έχει ολοκληρωθεί.
- 2.2 Λειτουργία της οθόνης
- Περιγραφή μπροστινής όψης προϊόντος

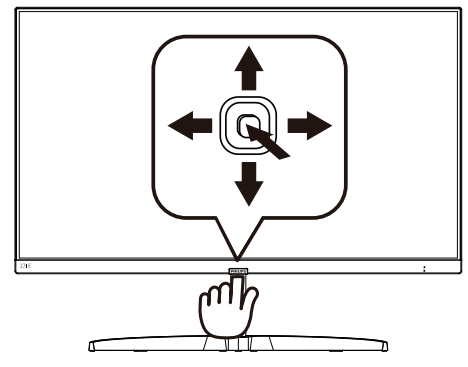

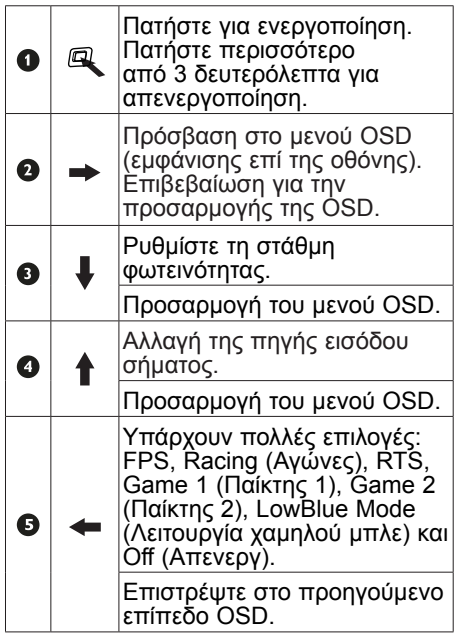

### Περιγραφή των ενδείξεων στην οθόνη

Τι είναι οι ενδείξεις στην οθόνη (OSD); Οι ενδείξεις στην οθόνη (OSD) είναι ένα χαρακτηριστικό σε όλες τις οθόνες LCD της Philips. Επιτρέπουν σε έναν τελικό χρήστη να ρυθμίσει την απόδοση της οθόνης ή να επιλέξει απευθείας λειτουργίες της οθόνης μέσω ενός παραθύρου οδηγιών επί της οθόνης. Στην οθόνη εμφανίζεται μια διεπαφή φιλική προς το χρήστη όπως φαίνεται παρακάτω:

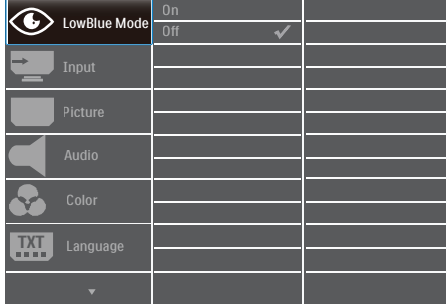

Βασικές και απλές οδηγίες στα πλήκτρα ελέγχου

Για πρόσβαση στο μενού OSD σε αυτή την Οθόνη Philips απλά χρησιμοποιήστε το μονό κουμπί εναλλαγής στην πίσω πλευρά του πλαισίου της Οθόνης. Το μονό κουμπί λειτουργεί σαν μοχλός. Για να μετακινήσετε τον κέρσορα, απλά κάντε εναλλαγή του κουμπιού στις τέσσερις κατευθύνσεις. Πιέστε το κουμπί για να επιλέξετε την επιλογή της επιθυμίας σας.

#### Το μενού OSD

Παρακάτω δίνεται μια γενική άποψη της δομής των ενδείξεων στην οθόνη. Μπορείτε να τη χρησιμοποιείτε πληροφοριακά όταν αργότερα θελήσετε να περιεργαστείτε τις διάφορες ρυθμίσεις.

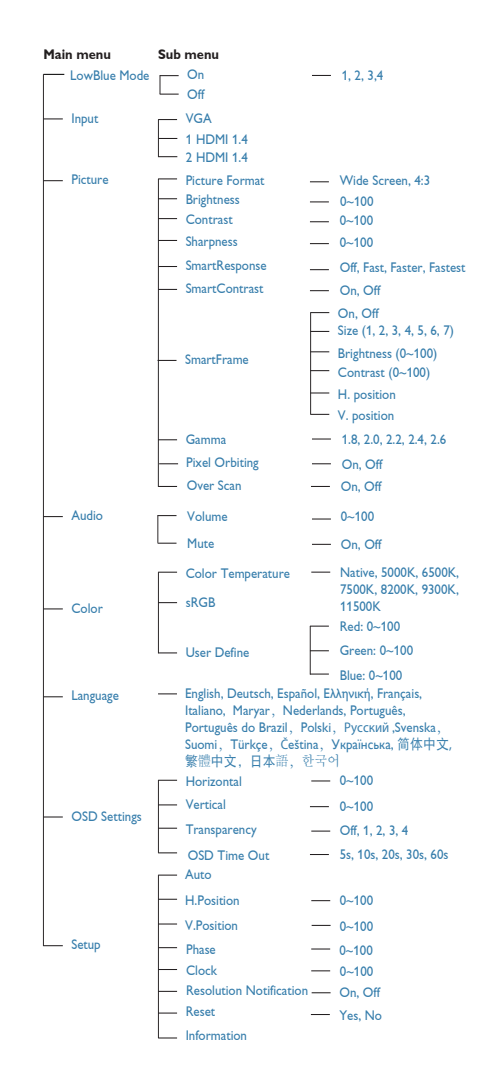

#### <span id="page-9-0"></span> Ειδοποίηση για την ανάλυση

Αυτή η οθόνη έχει σχεδιαστεί για βέλτιστη απόδοση στην εγγενή της ανάλυση, 1920×1080@60Hz. Όταν η οθόνη ενεργοποιηθεί με διαφορετική ανάλυση, εμφανίζεται μια ειδοποίηση στην οθόνη: Use 1920×1080@60Hz for best results (Χρησιμοποιήστε 1920×1080@60Hz για καλύτερα αποτελέσματα).

Η προβολή της ειδοποίησης για την εγγενή ανάλυση μπορεί να απενεργοποιηθεί από το Ρυθμίσεις στο μενού της OSD (Εμφάνισης επί της Οθόνης).

 Φυσική λειτουργία

Κλίση

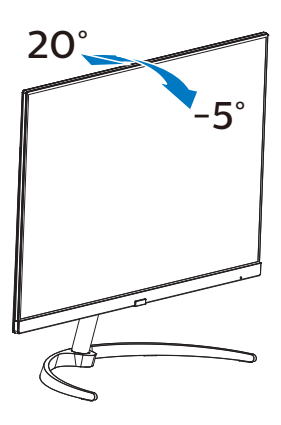

### 2.3 Αφαιρέστε το στήριγμα της Βάσης και τη Βάση

Πριν ξεκινήσετε την αποσυναρμολόγηση της βάσης της οθόνης, ακολουθήστε τις παρακάτω οδηγίες για αποφύγετε κάποιον τραυματισμό ή ζημία.

1. Τοποθετήστε την πρόσοψη της οθόνης ανάποδα σε μία απαλή επιφάνεια προσέχοντας να μην προκληθούν γρατζουνιές ή ζημίες στην οθόνη.

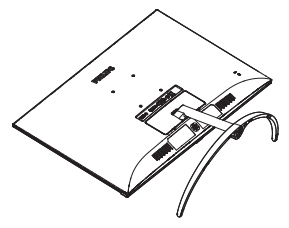

2. Χρησιμοποιήστε τα δάχτυλά σας για να χαλαρώσετε τη βίδα που βρίσκεται στο κάτω μέρος της βάσης και αφαιρέστε τη βάση του στηρίγματος.

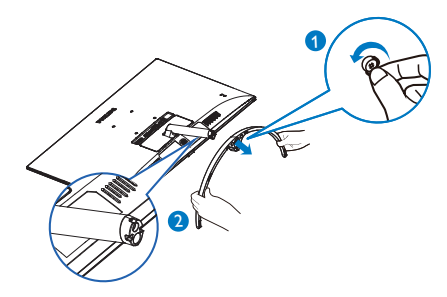

3. Αφαιρέστε το κάλυμμα του μεντεσέ από το σώμα της οθόνης χρησιμοποιώντας τα δάχτυλά σας. 2. Ρυθμίζοντας την οθόνη

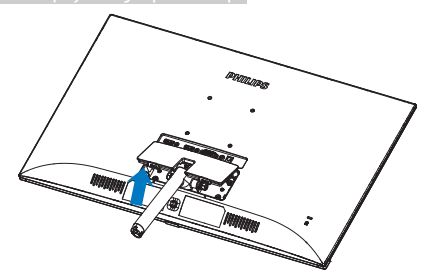

4. Χρησιμοποιήστε κατσαβίδι για να αφαιρέσετε τις βίδες στον βραχίονα και, στη συνέχεια, αφαιρέστε τον βραχίονα/στήριγμα από την οθόνη.

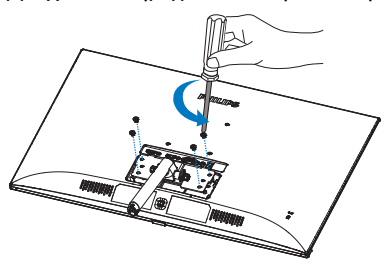

5. Βάλτε το κάλυμμα του μεντεσέ τα πίσω στην αρχική του θέση και στερεώστε το στις υποδοχές μέχρι να ακουστεί το κλικ.

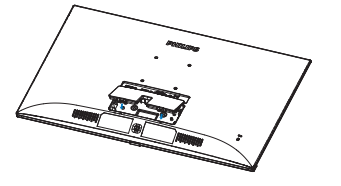

### Σημείωση

Αυτή η οθόνη αποδέχεται μία 100mm x 100mm διεπαφή στήριξης συμβατή με το VESA. Βίδα στήριξης Μ4 VESA. Επικοινωνείτε πάντα με τον κατασκευαστή για επιτοίχια εγκατάσταση.

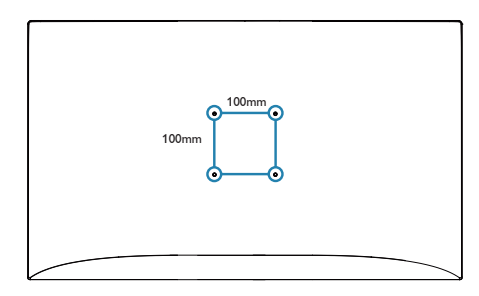

# <span id="page-11-0"></span>**3. Βελτιστοποίηση εικόνας**

### 3.1 SmartImage

### Τι είναι;

Το SmartImage παρέχει προεπιλογές οι οποίες βελτιστοποιούν την εικόνα για διαφορετικούς τύπους περιεχομένου, προσαρμόζοντας δυναμικά τη φωτεινότητα, την αντίθεση, το χρώμα και την ευκρίνεια σε πραγματικό χρόνο. Είτε εργάζεστε με εφαρμογές κειμένου, είτε προβάλλετε εικόνες ή παρακολουθείτε βίντεο, το Philips SmartImage παρέχει μοναδική βέλτιστη απόδοση οθόνης.

### Γιατί το χρειάζομαι;

Θέλετε μια οθόνη η οποία προσφέρει βέλτιστη προβολή για όλους τους αγαπημένους σας τύπους περιεχομένου,, το λογισμικό SmartImage προσαρμόζει δυναμικά τη φωτεινότητα, την αντίθεση, το χρώμα και την ευκρίνεια σε πραγματικό χρόνο ώστε να βελτιώσει την οπτική σας απόλαυση από την οθόνη.

### Πώς λειτουργεί;

Το SmartImage είναι μια αποκλειστική, κορυφαία τεχνολογία της Philips η οποία αναλύει το περιεχόμενο που εμφανίζεται στην οθόνη σας. Ανάλογα με το σενάριο που επιλέγετε, το SmartImage ενισχύει δυναμικά την αντίθεση, τον κορεσμό των χρωμάτων και την ευκρίνεια των εικόνων για να βελτιώσετε τα περιεχόμενα που προβάλλονται - όλα αυτά γίνονται σε πραγματικό χρόνο με το πάτημα ενός και μόνο κουμπιού.

Πώς θα ενεργοποιήσω το SmartImage;

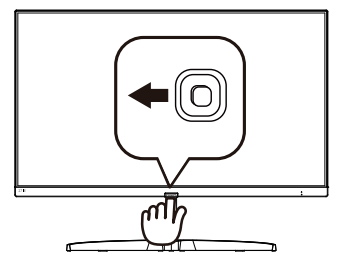

- 1. Κάντε εναλλαγή στα αριστερά για να ξεκινήσει το SmartImage στην εμφάνιση επί της οθόνης.
- 2. Κάντε εναλλαγή προς τα πάνω ή προς τα κάτω για να επιλέξετε μεταξύ FPS, Racing (Αγώνες), RTS, Game 1 (Παίκτης 1), Game 2 (Παίκτης 2), LowBlue Mode (Λειτουργία χαμηλού μπλε) και Off (Απενεργ).
- 3. Το SmartImage που εμφανίζεται στην οθόνη του θα παραμείνει ενεργό για 5 δευτερόλεπτα ή μπορείτε να κάνετε εναλλαγή προς τα αριστερά για επιβεβαίωση.

Υπάρχουν πολλές επιλογές: FPS, Racing (Αγώνες), RTS, Game 1 (Παίκτης 1), Game 2 (Παίκτης 2), LowBlue Mode (Λειτουργία χαμηλού μπλε) και Off (Απενεργ).

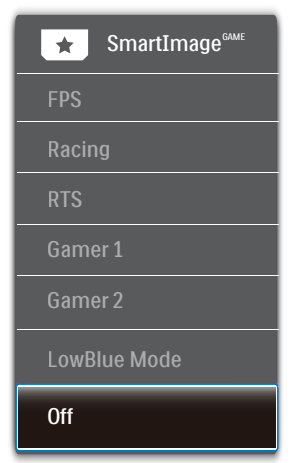

#### <span id="page-12-0"></span>3. Βελτιστοποίηση εικόνας

- FPS: Για να παίξετε παιχνίδια FPS. Βελτιώνει τις λεπτομέρειες του μαύρου επιπέδου σκούρου θέματος.
- • Racing (Αγώνας): Για να παίξετε παιχνίδια αγώνων. Παρέχει πιο γρήγορο χρόνο απόκρισης και υψηλό κορεσμό χρώματος.
- RTS: Για παιχνίδια RTS, μπορεί να τονιστεί ένα τμήμα επιλεγμένο από τον χρήστη για παιχνίδια RTS (μέσω του SmartFrame). Η ποιότητα εικόνας μπορεί να προσαρμοστεί για το τονισμένο τμήμα.
- Gamer 1 (Παίχτης 1): Οι ρυθμίσεις προτίμησης του χρήστη αποθηκεύονται ως Gamer 1 (Παίχτης 1).
- • Gamer 2 (Παίχτης 2): Οι ρυθμίσεις προτίμησης του χρήστη αποθηκεύονται ως Gamer 2 (Παίχτης 2).
- LowBlue Mode (Λειτουργία χαμηλού μπλε): Η λειτουργία LowBlue (χαμηλού μπλε) για εργασία με προστασία των ματιών. Έρευνες έχουν δείξει ότι όπως η υπεριώδης ακτινοβολία μπορεί να προκαλέσει βλάβη στα μάτια, έτσι και η ακτινοβολία χαμηλού μήκους κύματος μπλε φωτός από λυχνίες LED μπορεί να προκαλέσει βλάβη στα μάτια και να επηρεάσει την όραση με την πάροδο του χρόνου. Η λειτουργία LowBlue της Philips έχει δημιουργηθεί για την προστασία της υγείας των χρηστών και χρησιμοποιεί μια έξυπνη τεχνολογία λογισμικού για τη μείωση της επιβλαβούς ακτινοβολίας χαμηλού μήκους κύματος μπλε φωτός.
- Off (Απενεργ.): Δεν εφαρμόζεται καμία βελτιστοποίηση από το SmartImage.

### 3.2 SmartContrast

#### Τι είναι;

Μια μοναδική τεχνολογία που αναλύει δυναμικά το προβαλλόμενο περιεχόμενο και βελτιστοποιεί αυτόματα την αναλογία αντίθεσης της οθόνης LCD για μέγιστη οπτική καθαρότητα και απόλαυση, αυξάνει το φωτισμό φόντου για καθαρότερες, ευκρινέστερες και φωτεινότερες εικόνες ή μειώνει το φωτισμό φόντου για καθαρή προβολή της εικόνας όταν είναι σκοτεινό το φόντο.

#### Γιατί το χρειάζομαι;

Θέλετε την καλύτερη δυνατή διαύγεια εικόνας και οπτική άνεση για κάθε τύπο περιεχομένου. Το SmartContrast ελέγχει δυναμικά την αντίθεση και προσαρμόζει τον οπίσθιο φωτισμό για καθαρές, ευκρινείς, φωτεινές εικόνες κατά τη διάρκεια των παιχνιδιών και των βίντεο ή για καθαρό, ευανάγνωστο κείμενο κατά τη διάρκεια της εργασίας σας. Μειώνοντας την κατανάλωση ρεύματος της οθόνης σας, εξοικονομείτε από το κόστος ενέργειας και αυξάνετε τη διάρκεια ζωής της οθόνης σας.

#### Πώς λειτουργεί;

Όταν ενεργοποιείτε το SmartContrast, θα αναλύσει το περιεχόμενο που προβάλλετε σε πραγματικό χρόνο για να ρυθμίσει τα χρώματα και την ένταση του οπίσθιου φωτισμού. Η λειτουργία αυτή θα ενισχύσει δυναμικά την αντίθεση για καλύτερη εμπειρία διασκέδασης, όταν παρακολουθείτε βίντεο ή παίζετε παιχνίδια.

# <span id="page-13-0"></span>**4. FreeSync**

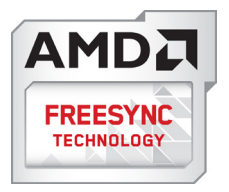

Το gaming στον υπολογιστή δεν συνιστούσε ποτέ μια τέλεια εμπειρία, καθώς οι GPU και οι οθόνες ενημερώνονται με διαφορετικούς ρυθμούς. Μερικές φορές μια GPU μπορεί να εμφανίσει πολλές νέες εικόνες κατά τη διάρκεια μιας ενημέρωσης της οθόνης και η οθόνη να εμφανίσει τμήματα της κάθε εικόνας ως ενιαία εικόνα. Αυτό ονομάζεται "σπάσιμο εικόνας" (tearing). Οι παίκτες μπορούν να διορθώσουν το "σπάσιμο" με μια λειτουργία που ονομάζεται "v-sync" αλλά η εικόνα μπορεί να είναι ασταθής, καθώς η GPU αναμένει ενημέρωση από την οθόνη πριν στείλει νέες εικόνες.

Με τη λειτουργία v-sync η ανταπόκριση του ποντικιού και τα συνολικά καρέ ανά δευτερόλεπτο μειώνονται. Η τεχνολογία AMD FreeSync™ εξαλείφει όλα αυτά τα προβλήματα επιτρέποντας στη GPU να ενημερώνει την οθόνη τη στιγμή που είναι έτοιμη μια εικόνα, προσφέροντας στους παίκτες απίστευτα ομαλά παιχνίδια, με εξαιρετική απόκριση και χωρίς σπασίματα.

Παρέχεται με την συμβατή κάρτα γραφικών.

- Σύστημα λειτουργίας
	- **•**  Windows 10/8.1/8/7
- Κάρτα γραφικών: R9 290/300 Series & R7 260 Series
	- **•**  AMD Radeon R9 300 Series
	- **•**  AMD Radeon R9 Fury X
- **•**  AMD Radeon R9 360
- **•**  AMD Radeon R7 360
- **•**  AMD Radeon R9 295X2
- **•**  AMD Radeon R9 290X
- **•**  AMD Radeon R9 290
- **•**  AMD Radeon R9 285
- **•**  AMD Radeon R7 260X
- **•**  AMD Radeon R7 260
- Processor A-Series Desktop and Mobility APUs
	- **•**  AMD A10-7890K
	- **•**  AMD A10-7870K
	- **•**  AMD A10-7850K
	- **•**  AMD A10-7800
	- **•**  AMD A10-7700K
	- **•**  AMD A8-7670K
	- **•**  AMD A8-7650K
	- **•**  AMD A8-7600
	- **•**  AMD A6-7400K

# <span id="page-14-0"></span>**5. Τεχνικές Προδιαγραφές**

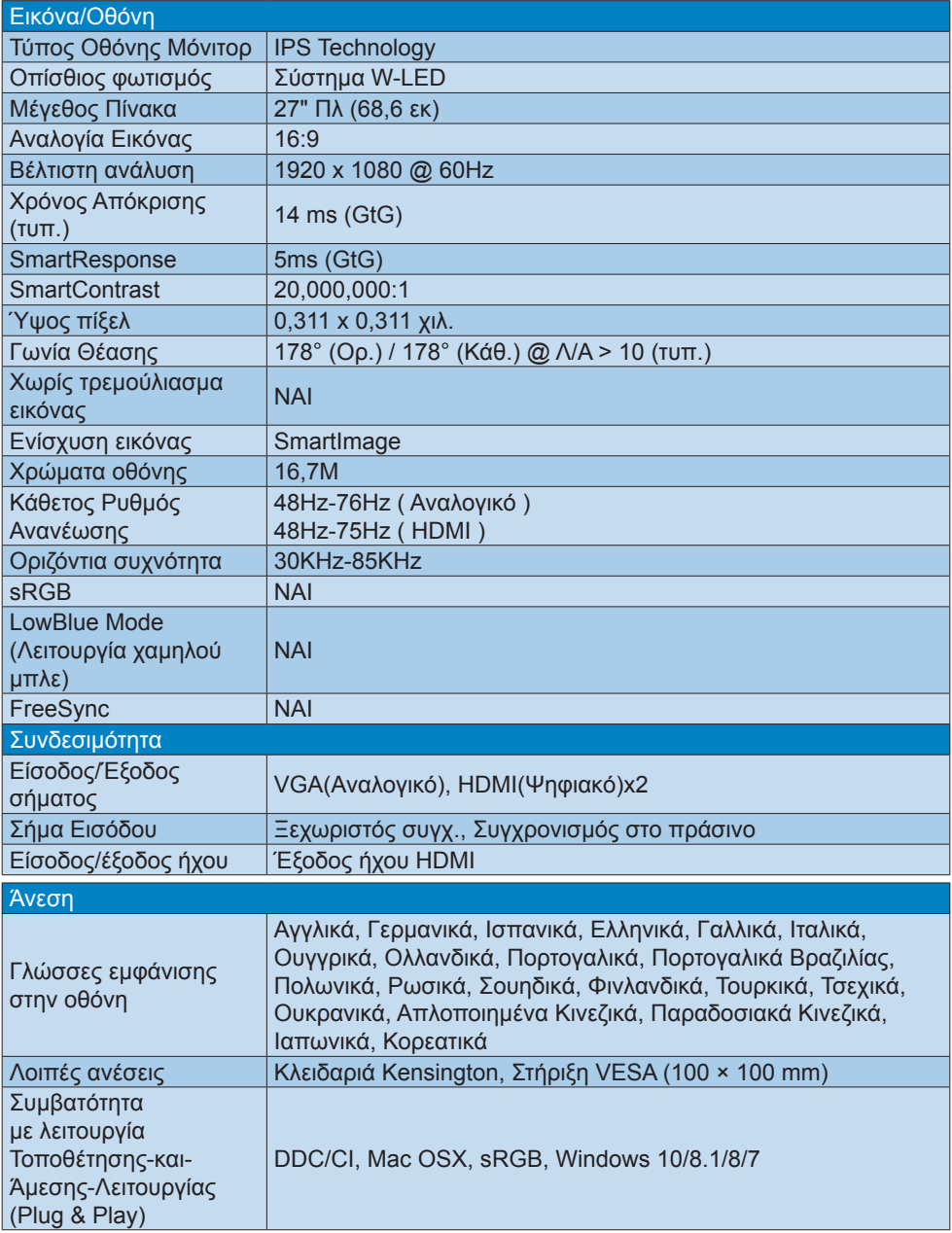

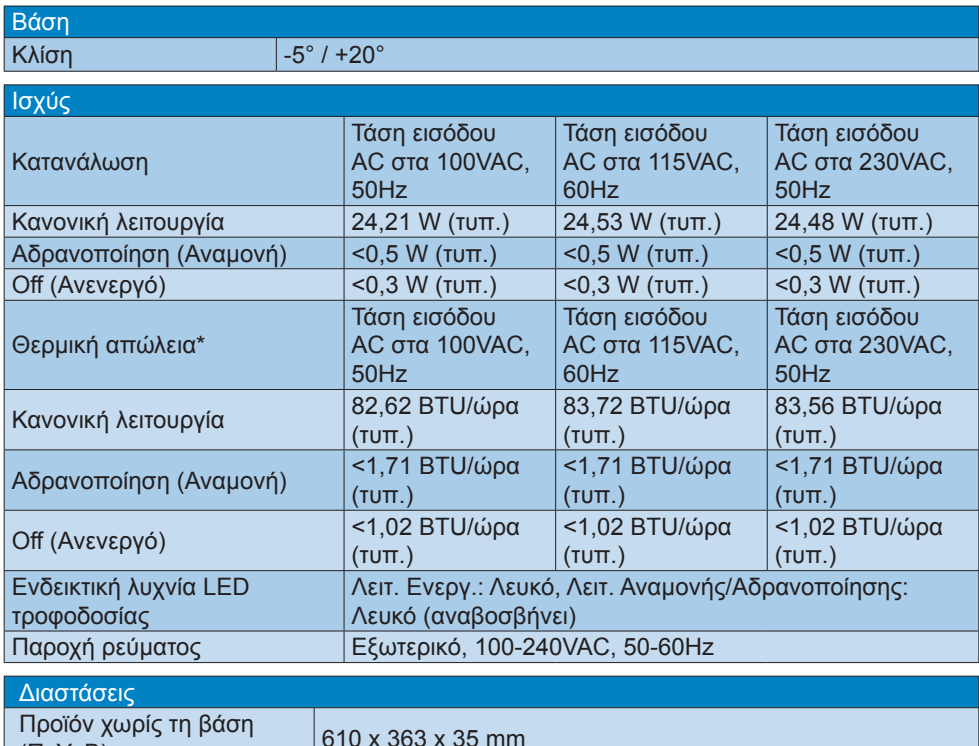

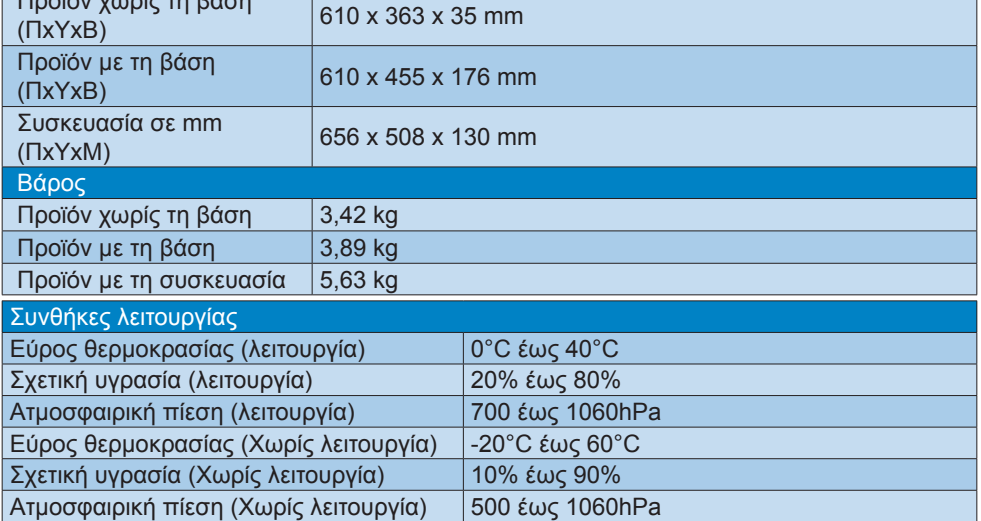

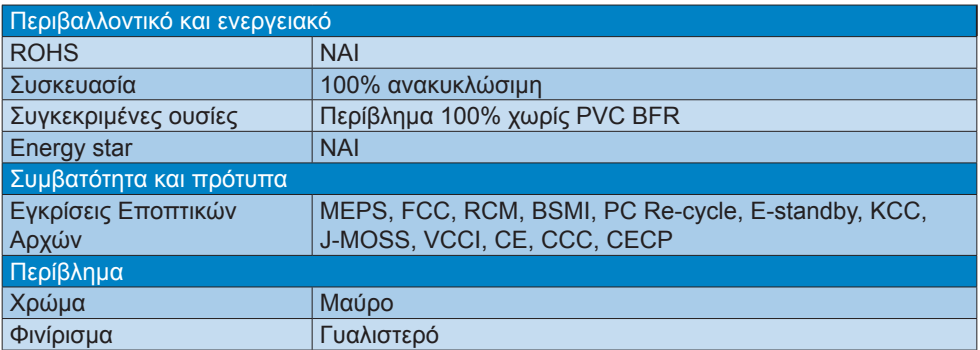

### Σημείωση

- 1. Αυτά τα δεδομένα υπόκεινται σε αλλαγές χωρίς προειδοποίηση. Μεταβείτε στη διεύθυνση [www.philips.com/support](http://www.philips.com/support) για να λάβετε την τελευταία έκδοση του φυλλαδίου.
- 2. Ο χρόνος έξυπνης απόκρισης είναι η βέλτιστη τιμή από τις δοκιμές GtG ή GtG (BW).

### <span id="page-17-0"></span>5.1 Ανάλυση & Προεπιλεγμένες λειτουργίες

 Μέγιστη ανάλυση

1920x1080@60Hz (αναλογική είσοδος) 1920x1080@60Hz (ψηφιακή είσοδος)

### Συνιστώμενη ανάλυση

1920x1080@60Hz (ψηφιακή είσοδος)

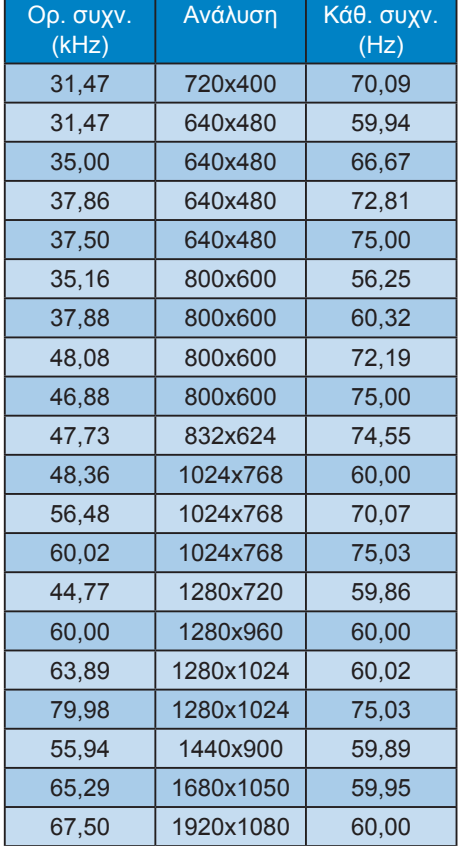

### Σημείωση

Να σημειωθεί ότι η οθόνη σας λειτουργεί καλύτερα με την ενδογενή ανάλυση 1920x1080@60Hz. Για καλύτερη ποιότητα εμφάνισης, ακολουθήστε αυτή την πρόταση ανάλυσης.

# <span id="page-18-0"></span>**6. Διαχείριση ενέργειας**

Εάν στον υπολογιστή σας υπάρχει κάρτα προβολής ή εγκατεστημένο λογισμικό συμβατό με το DPM της VESA, η οθόνη μπορεί να μειώσει αυτόματα την κατανάλωση του ρεύματός της όταν δεν χρησιμοποιείται. Αν ανιχνευτεί καταχώρηση από το πληκτρολόγιο, το ποντίκι, ή από άλλη συσκευή εισόδου, το μόνιτορ θα "ξυπνήσει" αυτόματα. Ο ακόλουθος πίνακας εμφανίζει την κατανάλωση ρεύματος και τη σήμανση για αυτή την ιδιότητα αυτόματης εξοικονόμησης ενέργειας:

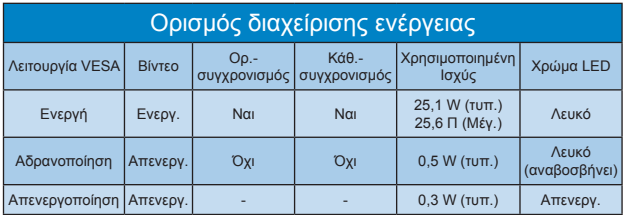

Η παρακάτω ρύθμιση χρησιμοποιείται για τη μέτρηση της κατανάλωσης ρεύματος αυτής της οθόνης.

- • Εγγενής ανάλυση: 1920x1080
- • Αντίθεση: 50%
- • Φωτεινότητα: 100%
- Θερμοκρασία χρώματος: 6500k με πλήρες λευκό μοτίβο

### Σημείωση

Αυτά τα δεδομένα υπόκεινται σε αλλαγές χωρίς προειδοποίηση.

# <span id="page-19-1"></span><span id="page-19-0"></span>**7. Εξυπηρέτηση και εγγύηση πελάτη**

### 7.1 Πολιτική ελαττωμάτων πίξελ στις επίπεδες οθόνες της **Philips**

Η Philips προσπαθεί να παρέχει προϊόντα άριστης ποιότητας. Χρησιμοποιούμε μερικές από τις πιο προηγμένες διεργασίες κατασκευής της αγοράς και ασκούμε αυστηρό έλεγχο ποιότητας. Ωστόσο, τα ελαττώματα πίξελ ή υποπίξελ στις οθόνες TFT μόνιτορ που χρησιμοποιούνται στα μόνιτορ επίπεδης οθόνης είναι μερικές φορές αναπόφευκτα. Κανένας κατασκευαστής δεν μπορεί να εγγυηθεί ότι όλες οι οθόνες θα είναι χωρίς ελαττώματα πίξελ, αλλά η Philips εγγυάται ότι κάθε μόνιτορ με απαράδεκτο αριθμό ελαττωμάτων θα επισκευάζεται ή θα αντικαθίσταται σύμφωνα με την εγγύηση. Η ανακοίνωση αυτή εξηγεί τους διαφορετικούς τύπους ελαττωμάτων πίξελ και ορίζει τα αποδεκτά επίπεδα ελαττωμάτων για κάθε τύπο. Για να δικαιούστε επισκευή ή αντικατάσταση σύμφωνα με την εγγύηση, ο αριθμός ελαττωμάτων πίξελ σε μια οθόνη TFT μόνιτορ πρέπει να υπερβαίνει αυτά τα αποδεκτά επίπεδα. Παραδείγματος χάρη, δεν επιτρέπεται να είναι ελαττωματικό παραπάνω από το 0,0004% των υποπίξελ σε ένα μόνιτορ. Επιπλέον, επειδή ορισμένοι τύποι ή συνδυασμοί ελαττωμάτων πίξελ είναι περισσότερο αισθητοί από άλλους, η Philips θέτει ακόμη υψηλότερα πρότυπα για αυτά. Η πολιτική αυτή ισχύει διεθνώς.

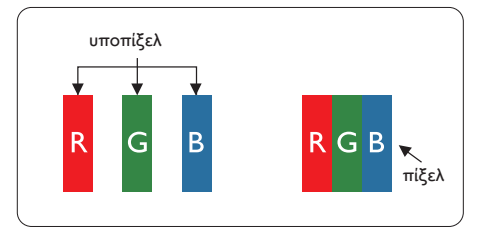

### Πίξελ και υποπίξελ

Ένα πίξελ, ή εικονοστοιχείο, αποτελείται από τρία υποπίξελ στα βασικά χρώματα κόκκινο, πράσινο και μπλε. Πολλά πίξελ μαζί συνθέτουν μια εικόνα. Όταν όλα τα υποπίξελ ενός πίξελ είναι αναμμένα, τα τρίχρωμα υποπίξελ μαζί εμφανίζονται ως ένα ενιαίο λευκό πίξελ. Όταν όλα είναι σβηστά, τα τρίχρωμα υποπίξελ μαζί εμφανίζονται ως ένα ενιαίο μαύρο πίξελ. Άλλοι συνδυασμοί αναμμένων και σβηστών υποπίξελ εμφανίζονται ως ενιαία πίξελ άλλων χρωμάτων.

### Τύποι ελαττωμάτων πίξελ

Τα ελαττώματα πίξελ και υποπίξελ εμφανίζονται στην οθόνη με διάφορους τρόπους. Υπάρχουν δύο κατηγορίες ελαττωμάτων πίξελ και αρκετοί τύποι ελαττωμάτων υποπίξελ μέσα σε κάθε κατηγορία.

### Ελαττωματικές Φωτεινές Κουκίδες

Οι ελαττωματικές φωτεινές κουκίδες εμφανίζονται ως πίξελ ή υποπίξελ που είναι πάντα αναμμένα ή "ενεργά". Δηλαδή, μια φωτεινή κουκίδα είναι ένα υποπίξελ που ξεχωρίζει στην οθόνη όταν η οθόνη εμφανίζει ένα σκούρο μοτίβο. Υπάρχουν τρία είδη ελαττωματικών φωτεινών κουκίδων.

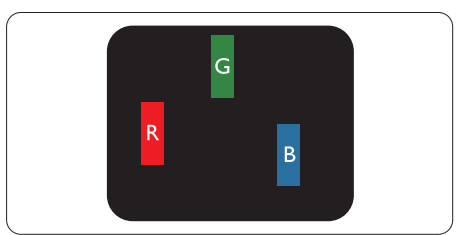

Ένα αναμμένο, κόκκινο, πράσινο ή μπλε υποπίξελ.

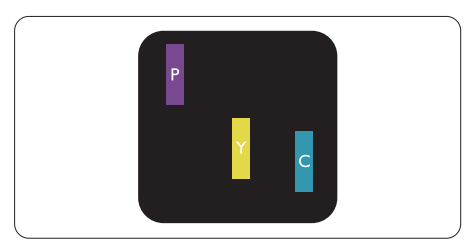

Δύο παρακείμενα αναμμένα υποπίξελ:

- - Κόκκινο + Μπλε = Μοβ
- Κόκκινο + Πράσινο = Κίτρινο
- - Πράσινο + Μπλε = Κυανό (Ανοιχτό Μπλε)

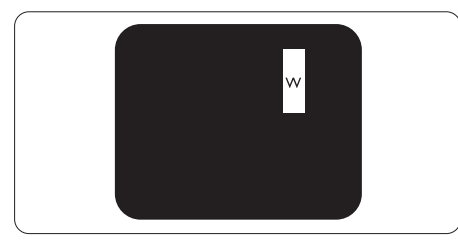

Τρία παρακείμενα αναμμένα υποπίξελ (ένα άσπρο πίξελ).

### Σημείωση

Μια κόκκινη ή μπλε φωτεινή κουκίδα πρέπει να είναι πάνω από 50 τοις εκατό φωτεινότερη από τις γειτονικές κουκίδες, ενώ μια πράσινη φωτεινή κουκίδα είναι 30 τοις εκατό φωτεινότερη από τις γειτονικές κουκίδες.

### Ελαττωματικές Μαύρες Κουκίδες

Οι ελαττωματικές μαύρες κουκίδες εμφανίζονται ως πίξελ ή υποπίξελ που είναι πάντα σκούρα ή "σβηστά". Δηλαδή, μια σκούρα κουκίδα είναι ένα υποπίξελ που ξεχωρίζει στην οθόνη όταν η οθόνη εμφανίζει ένα ανοιχτόχρωμο μοτίβο. Υπάρχουν τρία είδη ελαττωματικών μαύρων κουκίδων.

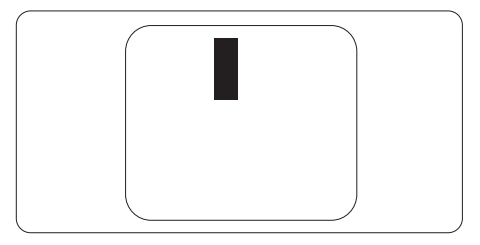

### Εγγύτητα ελαττωμάτων πίξελ

Επειδή τα ελαττώματα πίξελ και υποπίξελ του ίδιου τύπου που είναι κοντά το ένα στο άλλο πιθανόν να είναι περισσότερο αισθητά, η Philips καθορίζει επίσης τις αποδεκτές αποκλίσεις για τα ελαττώματα εγγύτητας πίξελ.

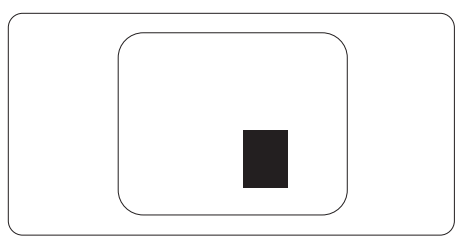

#### Αποδεκτές αποκλίσεις ελαττωμάτων πίξελ

Για να δικαιούστε επισκευή ή αντικατάσταση λόγω ελαττωμάτων πίξελ κατά την περίοδο της εγγύησης, η οθόνη TFT ενός μόνιτορ επίπεδης οθόνης Philips πρέπει να έχει ελαττώματα πίξελ ή υποπίξελ που υπερβαίνουν τις αποδεκτές αποκλίσεις που σημειώνονται στους παρακάτω πίνακες.

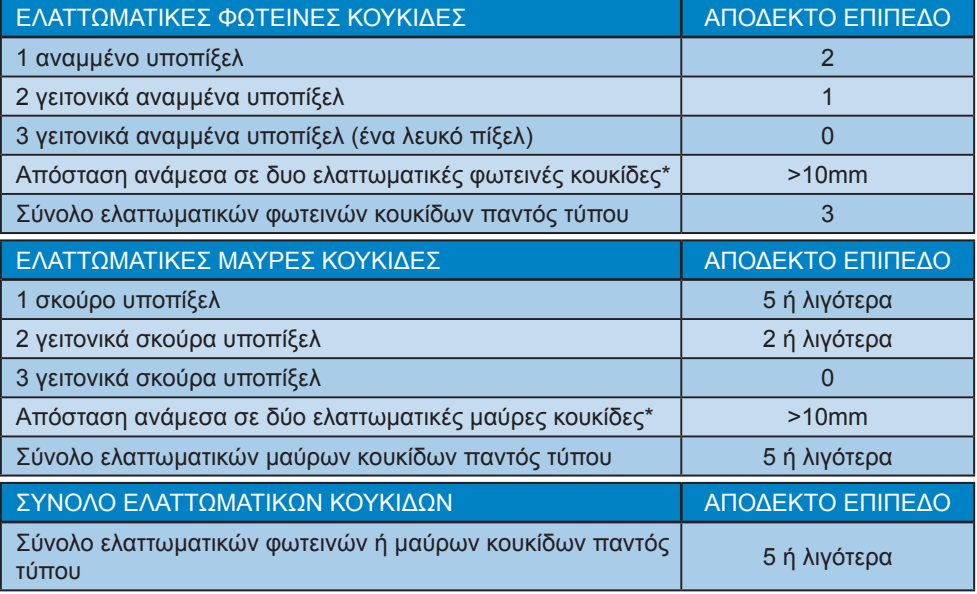

### Σημείωση

1 ή 2 γειτονικά ελαττωματικά υποπίξελ = 1 ελαττωματική κουκίδα

## <span id="page-22-0"></span>7.2 Εξυπηρέτηση & Εγγύηση Πελάτη

Για πληροφορίες σχετικά με τις καλύψεις της εγγύησης και πρόσθετες απαιτήσεις υποστήριξης που ισχύουν στην περιοχή σας, επισκεφτείτε τον ιστότοπο για λεπτομερή στοιχεία ή επικοινωνήστε με το τοπικό κέντρο εξυπηρέτησης πελατών της Philips. Για επέκταση εγγύησης, αν θέλετε να επεκτείνετε την περίοδο της γενικής εγγύησης, παρέχεται ένα πακέτο σέρβις εκτός εγγύησης μέσω του Πιστοποιημένου Κέντρου Σέρβις.

Αν θέλετε να κάνετε χρήση αυτής της υπηρεσίας, βεβαιωθείτε ότι έχετε αγοράσει την υπηρεσία μέσα σε 30 ημερολογιακές ημέρες από την αρχική ημερομηνία αγοράς. Κατά τη διάρκεια της εκτεταμένης περιόδου της εγγύησης, η υπηρεσία περιλαμβάνει παραλαβή, επισκευή και επιστροφή, ωστόσο ο χρήστης θα είναι υπεύθυνος για όλα τα κόστη. Αν ο Πιστοποιημένος Συνεργάτης Σέρβις δεν μπορεί να πραγματοποιήσει τις απαιτούμενες επισκευές μέσα στο παρεχόμενο εκτεταμένο πακέτο σέρβις, θα βρούμε εναλλακτικές λύσεις για εσάς, στα πλαίσια της εκτεταμένης περιόδου σέρβις που αγοράσατε.

Για περισσότερες πληροφορίες επικοινωνήστε με το Κέντρο εξυπηρέτησης πελατών της Philips ή με το τοπικό κέντρο επικοινωνίας (με τον αριθμό εξυπηρέτησης καταναλωτών).

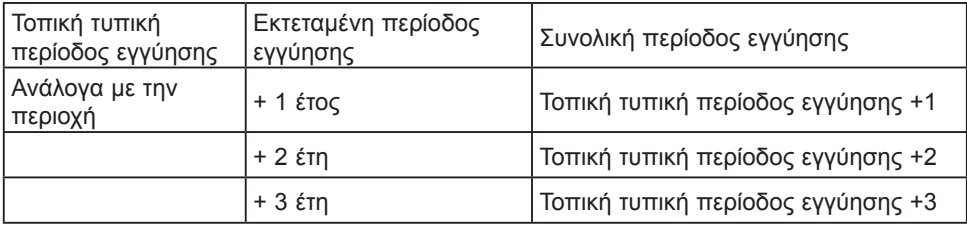

Ο αριθμός κέντρου εξυπηρέτησης πελατών Philips αναφέρεται παρακάτω.

\*\*Απαιτούνται απόδειξη αρχικής αγοράς και εκτεταμένης περιόδου εγγύησης.

### Σημείωση

Ανατρέξτε στο εγχειρίδιο σημαντικών πληροφοριών για τη γραμμή τοπικής εξυπηρέτησης, που διατίθεται στη σελίδα υποστήριξης του ιστότοπου της Philips.

# <span id="page-23-1"></span><span id="page-23-0"></span>**8. Αντιμετώπιση προβλημάτων & συνήθεις ερωτήσεις**

### 8.1 Αντιμετώπιση προβλημάτων

Στη σελίδα αυτή αναφέρονται προβλήματα τα οποία μπορούν να διορθωθούν από κάποιον χρήστη. Αν το πρόβλημα παραμένει αφού δοκιμάσετε αυτές τις λύσεις, επικοινωνήστε με έναν αντιπρόσωπο τεχνικής εξυπηρέτησης πελατών της Philips.

### Συνήθη προβλήματα

Δεν υπάρχει εικόνα (Η λυχνία LED τροφοδοσίας δεν ανάβει)

- Σιγουρευτείτε ότι το καλώδιο ρεύματος είναι συνδεδεμένο στην πρίζα και στην πίσω πλευρά της οθόνης.
- • Αρχικά, επιβεβαιώστε ότι το πλήκτρο ισχύος στην μπροστινή πλευρά της οθόνης είναι στη θέση ΑΠΕΝΕΡΓ. και στη συνέχεια πατήστε το στη θέση ΕΝΕΡΓ..

#### Δεν υπάρχει εικόνα (Η λυχνία LED τροφοδοσίας είναι λευκή)

- • Σιγουρευτείτε ότι ο υπολογιστής είναι ενεργοποιημένος.
- Σιγουρευτείτε ότι το καλώδιο σήματος είναι σωστά συνδεδεμένο στον υπολογιστή.
- Σιγουρευτείτε ότι το καλώδιο της οθόνης δεν έχει λυγισμένες ακίδες στην πλευρά σύνδεσης. Αν έχει, επισκευάστε ή αντικαταστήστε το καλώδιο.
- • Μπορεί να είναι ενεργοποιημένη η ιδιότητα Εξοικονόμησης Ενέργειας

#### Στην οθόνη εμφανίζεται

Check cable connection

- Σιγουρευτείτε ότι το καλώδιο της οθόνης είναι σωστά συνδεδεμένο στον υπολογιστή. (Ανατρέξτε επίσης στον Οδηγό Γρήγορης Έναρξης).
- Ελένξτε αν το καλώδιο της οθόνης έχει λυγισμένες ακίδες.
- • Σιγουρευτείτε ότι ο υπολογιστής είναι ενεργοποιημένος.

#### Το πλήκτρο ΑΥΤΟΜΑΤΟ δεν λειτουργεί

Η αυτόματη λειτουργία εφαρμόζεται μόνο στη λειτουργία VGA-Αναλογικό. Αν το αποτέλεσμα δεν είναι ικανοποιητικό, μπορείτε να πραγματοποιήσετε χειροκίνητες ρυθμίσεις μέσω του μενού OSD.

#### Σημείωση

Η Αυτόματη λειτουργία δεν εφαρμόζεται στη λειτουργία οθόνης DVI-Ψηφιακό καθώς δεν είναι απαραίτητο.

#### Ορατά σημάδια καπνού ή σπινθήρες

- • Μην πραγματοποιείτε κανένα βήμα αντιμετώπισης προβλημάτων
- Αποσυνδέστε την οθόνη από την πηγή τροφοδοσίας αμέσως για ασφάλεια
- • Επικοινωνήστε αμέσως με τον αντιπρόσωπο εξυπηρέτησης πελατών της Philips.

### Προβλήματα απεικόνισης

#### Η εικόνα δεν είναι κεντραρισμένη

- Ρυθμίστε τη θέση της εικόνας χρησιμοποιώντας τη λειτουργία "Αυτόματο" στις βασικές επιλογές του OSD.
- • Ρυθμίστε τη θέση της εικόνας από τη ρύθμιση Φάση/Ρολόι του μενού Εγκατάσταση στις βασικές επιλογές του OSD. Ισχύει μόνο για τη λειτουργία VGA.

#### Η εικόνα δονείται στην οθόνη

Ελένξτε αν το καλώδιο σήματος είναι συνδεδεμένο σωστά στην κάρτα γραφικών ή τον Η/Υ.

#### Εμφανίζεται κάθετο τρεμούλιασμα

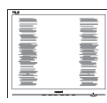

- Ρυθμίστε την εικόνα χρησιμοποιώντας τη λειτουργία "Αυτόματο" στις βασικές επιλογές του OSD.
- Εξαφανίστε τις κάθετες γραμμές από τη ρύθμιση Φάση/Ρολόι του μενού Εγκατάσταση στις βασικές επιλογές του OSD. Ισχύει μόνο για τη λειτουργία VGA.

#### Εμφανίζεται οριζόντιο τρεμούλιασμα

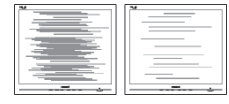

- Ρυθμίστε την εικόνα χρησιμοποιώντας τη λειτουργία "Αυτόματο" στις βασικές επιλογές του OSD.
- Εξαφανίστε τις κάθετες γραμμές από τη ρύθμιση Φάση/Ρολόι του μενού Εγκατάσταση στις βασικές επιλογές του OSD. Ισχύει μόνο για τη λειτουργία VGA.

Η εικόνα εμφανίζεται θολή, ασαφής ή πολύ σκοτεινή

Ρυθμίστε την αντίθεση και τη φωτεινότητα από την εμφάνιση επί της οθόνης.

Μετά την απενεργοποίηση, παραμένει μια "μετα-εικόνα", μια "καμένη εικόνα" ή μια "εικόνα-φάντασμα".

Η αδιάλειπτη εμφάνιση ακίνητων ή στατικών εικόνων για εκτεταμένη χρονική περίοδο μπορεί να προκαλέσει "κάψιμο" της εικόνας, που είναι επίσης γνωστό και ως "μετα-εικόνα" ή "εικόνα-φάντασμα", στην οθόνη σας. Το "Κάψιμο", η "μετα-εικόνα" ή η "εικόνα-φάντασμα", είναι ένα ευρέως διαδεδομένο φαινόμενο στην τεχνολογία οθόνης LCD. Στις περισσότερες περιπτώσεις η "καμένη εικόνα", ή "μετα-εικόνα" ή "εικόναφάντασμα" θα εξαφανιστεί βαθμιαία σε ένα χρονικό διάστημα μετά την απενεργοποίηση της οθόνης.

- Ενεργοποιείτε πάντα ένα κινούμενο πρόγραμμα προστασίας της οθόνης όταν αφήνετε την οθόνη χωρίς επιτήρηση.
- Ενερνοποιείτε πάντα μια εφαρμονή περιοδικής ανανέωσης της οθόνης αν η LCD οθόνη σας θα προβάλλει στατικό περιεχόμενο που δεν αλλάζει.
- Αδυναμία ενεργοποίησης προστασίας οθόνης ή μίας εφαρμογής περιοδικής ανανέωσης οθόνης ενδέχεται να οδηγήσει σε σοβαρά συμπτώματα "καψίματος" ή "μετα-εικόνας" ή "εικόνας-φαντάσματος" που δε θα εξαφανιστούν και δεν μπορούν να επιδιορθωθούν. Η ζημία που αναφέρεται παραπάνω δεν καλύπτεται από την εγγύησή σας.

Η εικόνα εμφανίζεται παραμορφωμένη. Το κείμενο είναι ασαφές ή θαμπό.

• Ρυθμίστε την ανάλυση της οθόνης του Η/Υ στην ίδια λειτουργία με τη συνιστώμενη ενδογενή ανάλυση οθόνης.

Στην οθόνη εμφανίζονται πράσινες, μπλε, σκοτεινές και λευκές κουκίδες

Οι υπολειπόμενες κουκίδες είναι σύνηθες χαρακτηριστικό των υγρών κρυστάλλων που χρησιμοποιούνται σήμερα στην τεχνολογία. Ανατρέξτε στην πολιτική πίξελ για περισσότερες λεπτομέρειες.

# <span id="page-25-0"></span>8.2 Γενικές Συνήθεις Ερωτήσεις

- ΕΡ1: Κατά την εγκατάσταση της οθόνης μου τι θα πρέπει να κάνω εάν εμφανιστεί στην οθόνη το μήνυμα "Δεν είναι δυνατή η προβολή αυτής της λειτουργίας βίντεο";
- Απ.: Συνιστώμενη ανάλυση για αυτή την οθόνη: 1920x1080@60Hz.
- Αποσυνδέστε όλα τα καλώδια, στη συνέχεια συνδέστε τον Η/Υ σας στην οθόνη που χρησιμοποιούσατε προηγουμένως.
- • Στο μενού Έναρξη των Windows, επιλέξτε Ρυθμίσεις/Πίνακας ελέγχου. Στο παράθυρο Πίνακας ελέγχου, επιλέξτε το εικονίδιο Οθόνη. Στο Πίνακας ελέγχου της Οθόνης, επιλέξτε την καρτέλα "Ρυθμίσεις". Στην καρτέλα ρυθμίσεων, στο πλαίσιο με την ετικέτα "περιοχή εμφάνισης", μετακινήστε το ρυθμιστικό στα 1920x1080 pixels.
- • Ανοίξτε το "Πρόσθετες ιδιότητες" και ρυθμίστε το Ρυθμός ανανέωσης στα 60Hz, στη συνέχεια κάντε κλικ στο OK.
- Κάντε επανεκκίνηση του υπολογιστή και επαναλάβετε τα βήματα 2 και 3 για να επαληθεύσετε ότι ο Η/Υ έχει ρυθμιστεί σε 1920x1080@60Hz.
- • Κλείστε τον υπολογιστή, αποσυνδέστε την παλιά οθόνη και συνδέστε ξανά την οθόνη LCD Philips.
- Ενεργοποιήστε την οθόνη σας και στη συνέχεια τον Η/Υ σας.
- ΕΡ2: Ποια είναι η συνιστώμενη συχνότητα ανανέωσης για την οθόνη LCD;
- Απ.: Η συνιστώμενη συχνότητα ανανέωσης για τις οθόνες LCD είναι 60Hz, σε περίπτωση όμως θορύβου στην οθόνη μπορείτε να τη ρυθμίσετε σε 75Hz για να δείτε αν θα απομακρυνθεί ο θόρυβος.
- ΕΡ3: Τι είναι τα αρχεία .inf και .icm στο εγχειρίδιο χρήστη; Πώς να

εγκαταστήσω τα προγράμματα οδήγησης (.inf και .icm);

- Απ.: Είναι τα αρχεία των προγραμμάτων οδήγησης για την οθόνη σας. Ακολουθήστε τις οδηγίες στο εγχειρίδιο χρήστη για να εγκαταστήσετε τα προγράμματα οδήγησης. Ο υπολογιστής σας ίσως να σας ζητήσει τα προγράμματα οδήγησης της οθόνης (αρχεία .inf και .icm) ή ένα δίσκο που τα περιέχει όταν εγκαθιστάτε την οθόνη για πρώτη φορά.
- ΕΡ4: Πώς να προσαρμόσω την ανάλυση;
- Απ.: Το πρόγραμμα οδήγησης της κάρτας βίντεο/γραφικών και η οθόνη καθορίζουν μαζί τις διαθέσιμες αναλύσεις. Μπορείτε να επιλέξετε την ανάλυση που επιθυμείτε από τον Πίνακα Ελέγχου των Windows® στην επιλογή "Ιδιότητες οθόνης".
- ΕΡ5: Τι θα συμβεί αν χαθώ αλλάζοντας τις ρυθμίσεις της οθόνης μέσω του μενού OSD;
- Απ.: Πατήστε απλά το πλήκτρο OK, στη συνέχεια επιλέξτε "Επαναφορά" για επαναφορά των αρχικών εργοστασιακών ρυθμίσεων.
- ΕΡ. 6: Είναι η οθόνη LCD ανθεκτική στις γρατζουνιές;
- Απ.: Γενικά συνιστάται να μην γίνεται η επιφάνεια της οθόνης αντικείμενο ισχυρών κραδασμών και να προστατεύεται από αιχμηρά ή αμβλεία αντικείμενα. Όταν χειρίζεστε την οθόνη, σιγουρευτείτε ότι δεν ασκείται πίεση ή δύναμη στην επιφάνεια της οθόνης. Αυτό μπορεί να επηρεάσει τις προϋποθέσεις της εγγύησής σας.
- ΕΡ. 7: Πώς πρέπει να καθαρίζω την επιφάνεια της οθόνης LCD;
- Απ.: Για σύνηθες καθάρισμα, χρησιμοποιήστε ένα καθαρό, απαλό πανί. Για έντονο καθάρισμα, χρησιμοποιήστε ισοπροπυλική αλκοόλη. Μην χρησιμοποιείτε άλλα διαλυτικά όπως αιθυλική αλκοόλη, ακετόνη, εξάνιο, κλπ.
- ΕΡ. 8: Μπορώ να αλλάξω τις ρυθμίσεις χρωμάτων της οθόνης μου;
- Απ.: Ναι, μπορείτε να αλλάξετε τις ρυθμίσεις χρωμάτων μέσω των χειριστηρίων του OSD σύμφωνα με τις παρακάτω διαδικασίες,
- • Πατήστε το "ΟΚ" για να προβληθεί το μενού OSD (Εμφάνιση επί της οθόνης)
- • Πατήστε "Βέλος προς τα κάτω" για να επιλέξετε την επιλογή "Χρώμα" κατόπιν πατήστε "OK" για εισάγετε τη ρύθμιση του χρώματος, υπάρχουν τρεις ρυθμίσεις όπως παρακάτω.
	- 1. Θερμοκρασία χρώματος: Με τις ρυθμίσεις στο εύρος των Native η οθόνη εμφανίζεται "θερμή με κόκκινο-λευκό χρωματικό τόνο", ενώ με θερμοκρασία 11500K η οθόνη εμφανίζεται "ψυχρή, με μπλε-λευκό χρωματικό τόνο".
	- 2. sRGB: Πρόκειται για μια τυπική ρύθμιση για τη διασφάλιση της σωστής ανταλλαγής χρωμάτων μεταξύ διαφορετικών συσκευών (π.χ. ψηφιακές κάμερες, οθόνες, εκτυπωτές, σαρωτές, κλπ.)
	- 3. Καθορισμός από το χρήστη: Ο χρήστης μπορεί να επιλέξει τις ρυθμίσεις χρωμάτων της δικής του επιλογής προσαρμόζοντας το κόκκινο, το πράσινο και το μπλε χρώμα.

### Σημείωση

Μέτρηση του χρώματος του φωτός που ακτινοβολείται από ένα αντικείμενο όταν αυτό θερμαίνεται. Η μέτρηση αυτή εκφράζεται σε όρους απόλυτης κλίμακας (βαθμοί Κέλβιν). Οι χαμηλότερες θερμοκρασίες Κέλβιν όπως η 2004K είναι κόκκινες, οι υψηλότερες θερμοκρασίες όπως η 9300K είναι μπλε. Η ουδέτερη θερμοκρασία είναι λευκή, στους 6504K.

- ΕΡ. 9: Μπορώ να συνδέσω την οθόνη LCD σε οποιονδήποτε Η/Υ, σταθμό εργασίας ή υπολογιστή Mac:
- Απ.: Ναι. Όλες οι οθόνες LCD Philips είναι πλήρως συμβατές με τους συνήθεις Η/Υ, υπολογιστές Mac και σταθμούς εργασίας. Ίσως να χρειαστείτε έναν προσαρμογέα καλωδίου για να συνδέσετε την οθόνη στο σύστημα Mac σας. Επικοινωνήστε με τον αντιπρόσωπο πωλήσεων της Philips για περισσότερες πληροφορίες.
- ΕΡ. 10: Διαθέτουν οι οθόνες LCD Philips τη δυνατότητα Plug-and-Play (τοποθέτησης-και-άμεσηςλειτουργίας);
- Απ.: Ναι, οι οθόνες έχουν δυνατότητα Plug-and-Play (τοποθέτησηςκαι-άμεσης-λειτουργίας) για τα λειτουργικά συστήματα Windows 10/8.1/8/7, Mac OSX.
- ΕΡ. 11: Τι είναι το "Πάγωμα της εικόνας" ή το "Κάψιμο της εικόνας" ή η "Μετα-εικόνα" ή η "Εικόναφάντασμα" στις οθόνες LCD;
- Απ.: Η αδιάλειπτη εμφάνιση ακίνητων ή στατικών εικόνων για εκτεταμένη χρονική περίοδο μπορεί να προκαλέσει "κάψιμο" της εικόνας, που είναι επίσης γνωστό και ως "μετα-εικόνα" ή "εικόνα-φάντασμα", στην οθόνη

σας. Το "Κάψιμο", η "μετα-εικόνα" ή η "εικόνα-φάντασμα", είναι ένα ευρέως διαδεδομένο φαινόμενο στην τεχνολογία οθόνης LCD. Στις περισσότερες περιπτώσεις η "καμένη εικόνα", ή "μεταεικόνα" ή "εικόνα-φάντασμα" θα εξαφανιστεί βαθμιαία σε ένα χρονικό διάστημα μετά την απενεργοποίηση της οθόνης. Ενεργοποιείτε πάντα ένα κινούμενο πρόγραμμα προστασίας της οθόνης όταν αφήνετε την οθόνη χωρίς επιτήρηση. Ενεργοποιείτε πάντα μια εφαρμογή περιοδικής ανανέωσης της οθόνης αν η LCD οθόνη σας θα προβάλλει στατικό περιεχόμενο που δεν αλλάζει.

### Προειδοποίηση

Σοβαρά συμπτώματα "καψίματος εικόνας" ή "μετα-εικόνας" ή "εικόνας-φαντάσματος" δεν εξαφανίζονται και δεν είναι δυνατή η επιδιόρθωσή τους. Η ζημία που αναφέρεται παραπάνω δεν καλύπτεται από την εγγύησή σας.

- ΕΡ. 12: Γιατί στην οθόνη μου δεν εμφανίζεται ευκρινές κείμενο και εμφανίζονται ακανόνιστοι χαρακτήρες;
- Απ.: Η οθόνη LCD λειτουργεί καλύτερα στην ενδογενή της ανάλυση 1920x1080@60Hz. Για καλύτερη εμφάνιση, να χρησιμοποιείτε αυτήν την ανάλυση.
- ΕΡ13: Πώς μπορώ να ξεκλειδώσω/ κλειδώσω το πλήκτρο συντόμευσης;
- Απ.: Πιέστε το <sup>για</sup> / ΟΚ νια 10 δευτερόλεπτα για να ξεκλειδώσετε/κλειδώσετε το πλήκτρο συντόμευσης. Με αυτή την ενέργεια, στην οθόνη σας αναδύεται η οδηγία "Προσοχή", ενημερώνοντας για

την κατάσταση ξεκλειδώματος/ κλειδώματος όπως φαίνεται στις παρακάτω εικόνες.

Monitor controls unlocked

**Monitor controls locked** 

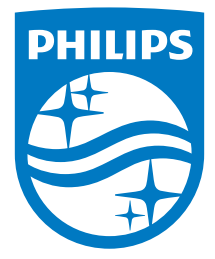

© 2018 Koninklijke Philips N.V. Με την επιφύλαξη παντός δικαιώματος.

Το προϊόν αυτό κατασκευάστηκε και διατέθηκε στην αγορά από ή για λογαριασμό της Top Victory Investments Ltd. ή μιας από τις θυγατρικές της. Η Top Victory Investments Ltd. είναι ο εγγυητής αυτού του προϊόντος. Η Philips και η Philips Shield Emblem αποτελούν καταχωρημένα εμπορικά σήματα της Koninklijke Philips N.V. και χρησιμοποιούνται κατόπιν άδειας.

Οι προδιαγραφές υπόκεινται σε αλλαγή χωρίς προειδοποίηση.

Έκδοση: M9271EE1L